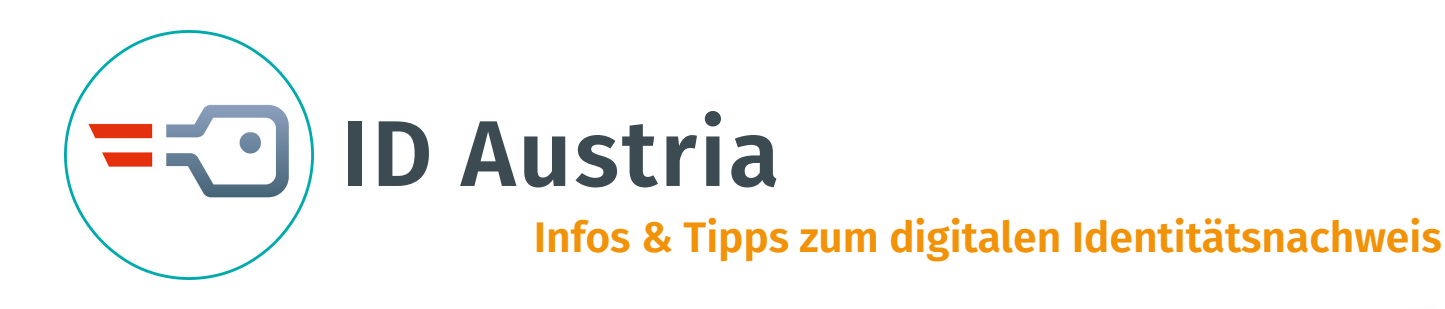

### **Was ist die ID Austria?**

Die ID Austria ist der Nachfolger der **Handy-Signatur** und **Bürgerkarte**. Sie ist Ihre rechtsgültige Unterschrift und Ihr digitaler Ausweis im Internet.

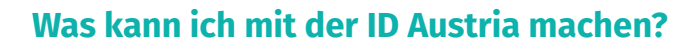

**1. Digitale Behördenservices** Amtswege wie Hauptwohnsitz ändern oder Wahlkarte beantragen können mit der App "Digitales Amt" rund um die Uhr durchgeführt werden.

#### **3. Elektronisches Postamt 4. Digitale Ausweise**

Mit der elektronischen Zustellung landen behördliche Schriftstücke in einem **elektronischen Postfach** statt im Briefkasten. Für diesen Service müssen Sie

sich jedoch zuerst registrieren.

### **Welche Vorteile habe ich mit der ID Austria?**

- Sicherer Zugang zu digitalen Services
- Sichere Unterschrift digitaler Dokumente
- Basis für die digitale Ausweisplattform
- Höchste Sicherheits- und Datenschutzstandards

### • Kostenlos verfügbar

## **Was benötige ich für die Nutzung der ID Austria?**

- Smartphone mit aktuellem **Betriebssystem** und mit **Fingerabrucksensor** oder **Gesichtserkennung**
- Vollendetes 14. Lebensjahr
- App "Digitales Amt"

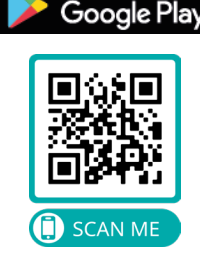

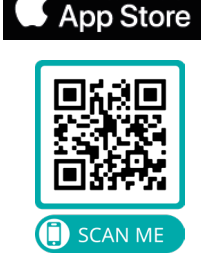

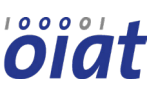

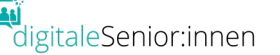

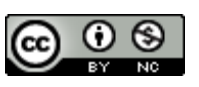

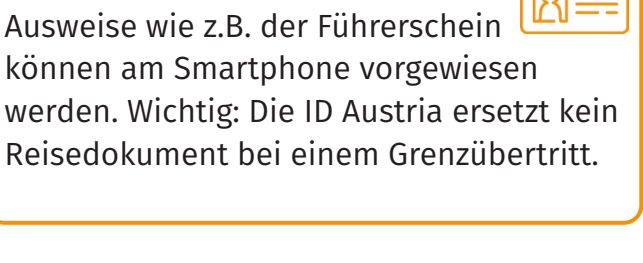

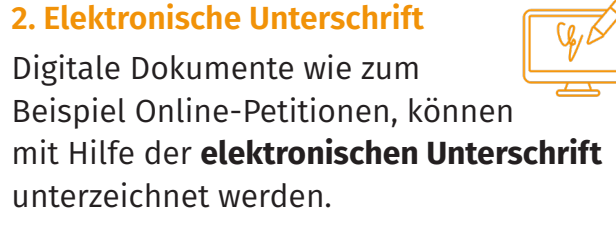

Ausweise wie z.B. der Führerschein

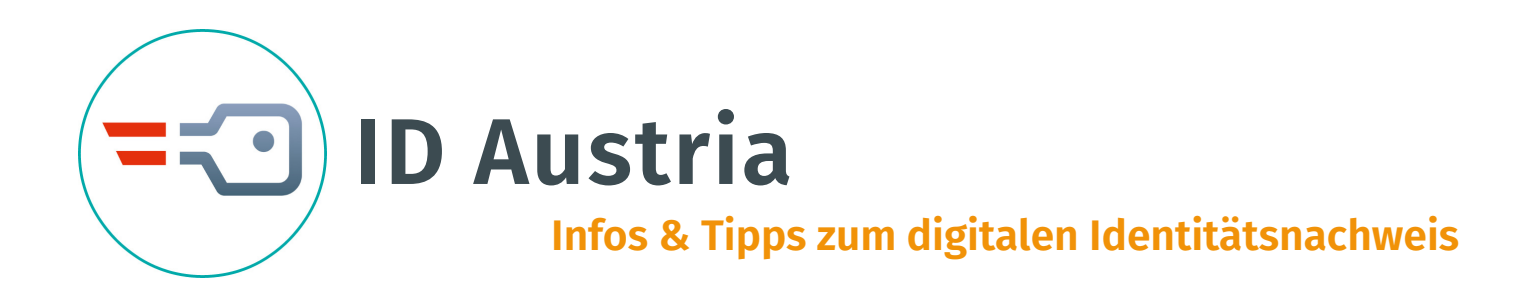

### **Wie komme ich zur ID Austria?**

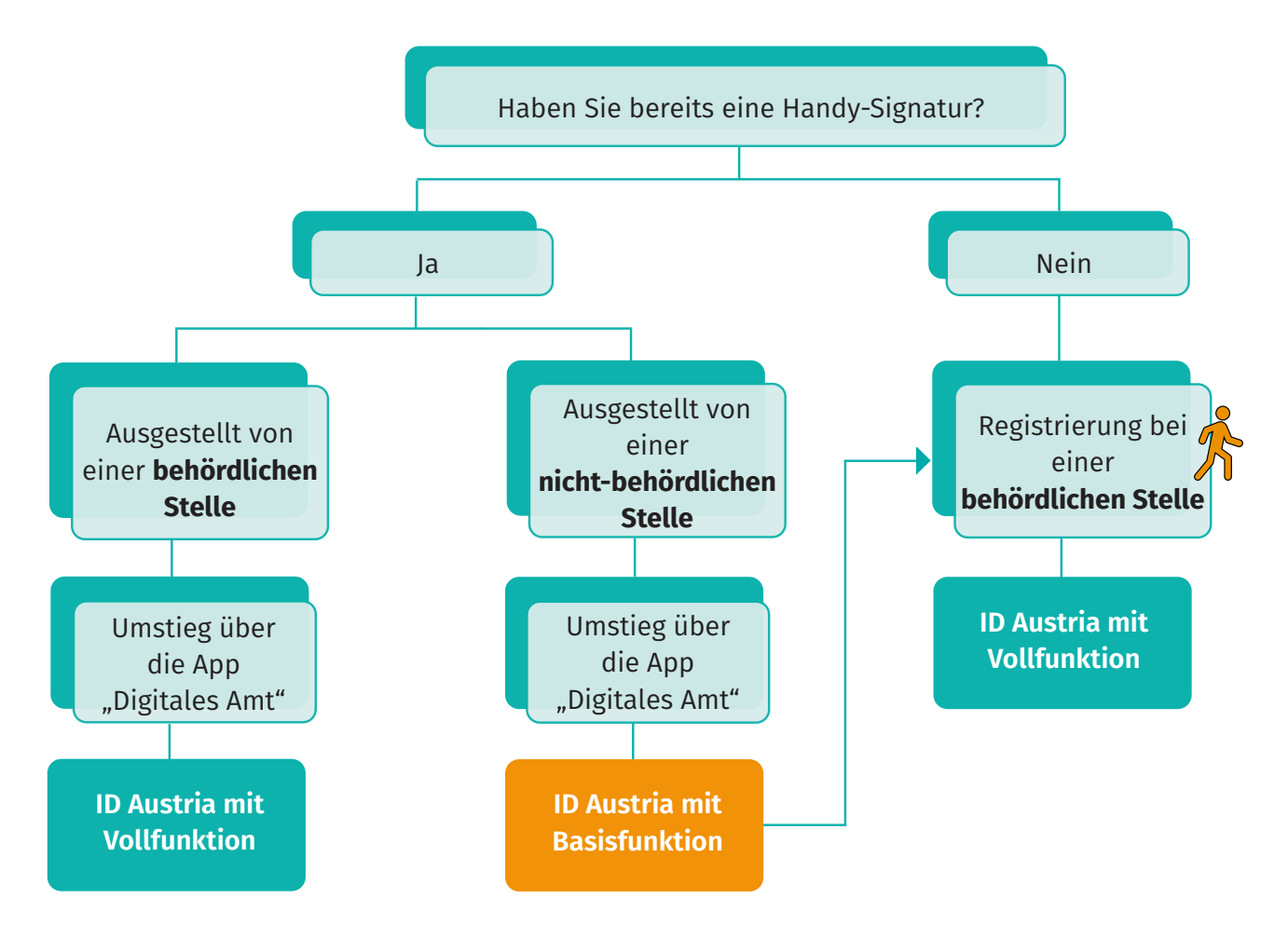

Die **ID Austria mit Basisfunktion** bietet denselben Funktionsumfang wie die Handy-Signatur. Sie behält die Gültigkeitsdauer Ihrer Handy-Signatur, kann aber nicht verlängert werden. Die Gültigkeitsdauer können Sie unter [a-trust.at](https://moa1.a-trust.at/moa4-id-auth/oauth2/auth?scope=openid+profile+eID+eID_gov&response_type=code&client_id=https%3a%2f%2fwww.a-trust.at%2fATrustIdentServer&redirect_uri=https%3a%2f%2fwww.a-trust.at%2fATrustIdentServer%2fMoaLoginResult&state=OTsajAuRDXNdCFbp6QP08Hyo7bNjl8Nv&nonce=x1UD1eKeiTpPnglH) einsehen.

Die **ID Austria mit Vollfunktion** eröffnet zusätzliche Funktionen wie z.B. "Führerschein am Handy".

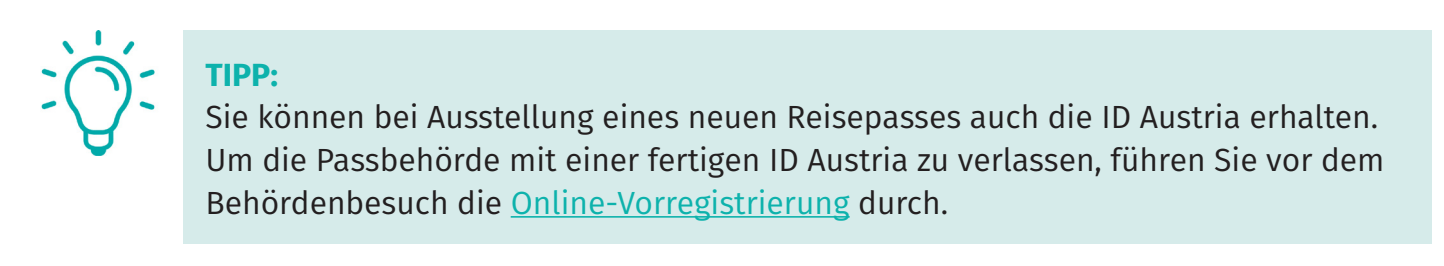

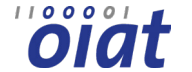

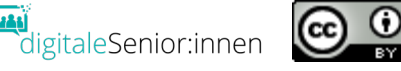

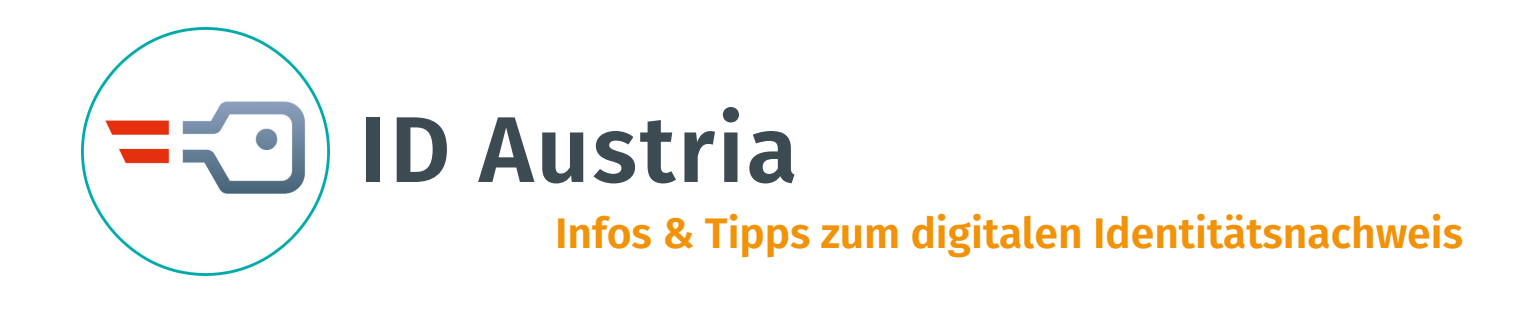

## **Woran erkenne ich, ob meine Handy-Signatur behördlich ausgestellt wurde?**

Ob Ihre Handy-Signatur behördlich oder nicht-behördlich registriert wurde, sehen Sie nach der Anmeldung in der App "Digitales Amt".

Für die Anmeldung in der App "Digitales Amt" benötigen Sie:

- Mobiltelefonnummer und Signatur-Passwort Ihrer Handy-Signatur
- Smartphone mit der aktuellsten Version der App "Digitales Amt"
- Aktivierter Fingerabdrucksensor oder Gesichtserkennung
- Gültiger Reisepass oder Personalausweis

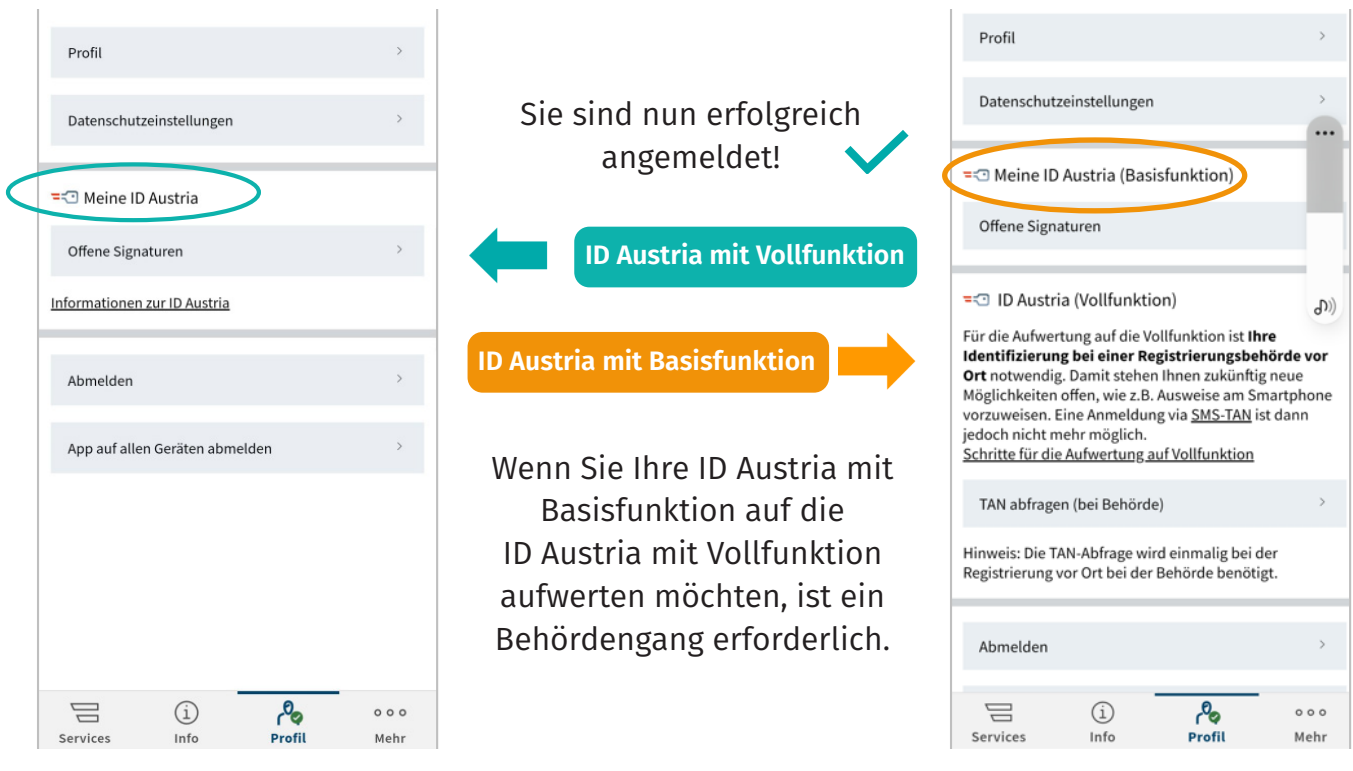

## **Was benötige ich für den Behördengang?**

- Online-Vorregistrierung dazu benötigen Sie ein internetfähiges Zweitgerät • (z.B. Computer, Laptop oder Tablet. Wichtig: Das Zweitgerät muss nicht das eigene sein)
- Smartphone mit der aktuellsten Version der App "Digitales Amt"
- Aktivierter Fingerabdruck oder Gesichtserkennung
- Gültiger Reisepass oder Personalausweis

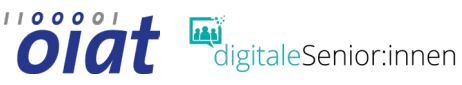

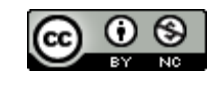

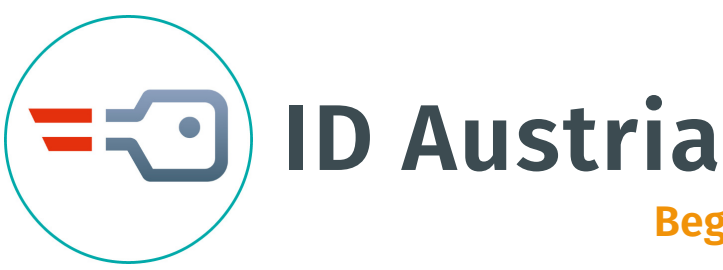

# **Begriffserklärungen & hilfreiche Links**

**Handy-Signatur / Bürgerkarte:** Rechtsgültige Unterschrift im Internet + digitaler Ausweis. Vorgänger der ID Austria.

**Elektronische Unterschrift:** Oberbegriff für Methoden zur Online-Unterzeichnung von Dokumenten. Die elektronische Unterschrift ist der eigenhändigen Unterschrift gleichgestellt.

**Elektronisches Postfach:** Ist ein zentrales und sicheres Postfach für behördliche Nachrichten. Nach einmaliger Registrierung können Sie die Nachrichten kostenlos empfangen.

**Betriebssystem:** Das Betriebssystem ist die Basissoftware, mit der ein Computer, Smartphone oder Tablet gesteuert werden kann (z.B. Android, iOS, Windows, Linux).

**App:** Programme für Smartphones und Tablets.

**Behördliche Stellen:** Ministerien und Ämter der Landesregierung, Bezirkshauptmannschaft, Magistrat, Gemeinden, Finanzamt, FinanzOnline.

**Nicht behördliche Stellen:** Postamt, Telekommunikationsanbieter (Handy-Shops), Sozialversicherungsanstalten, Banken, Wirtschaftskammer.

**Fingerabdrucksensor** und **Gesichtserkennung:** Erkennungsverfahren bei Mobilgeräten anhand biometrischer Daten. Dient zur Personenidentifikation und stellt sicher, dass nur hinterlegte Nutzer:innen für die Entsperrung des Smartphones autorisiert sind.

### **Links**

Österreichs digitales Amt: <https://www.oesterreich.gv.at/public.html> Registrierungsübersicht: <https://www.oesterreich.gv.at/id-austria/registrierungsuebersicht.html> ID-Austria: <https://www.oesterreich.gv.at/id-austria.html> Häufige Fragen:<https://www.oesterreich.gv.at/id-austria/haeufige-fragen.html> FinanzOnline:<https://finanzonline.bmf.gv.at/fon/> Österreichische Sozialversicherung:<https://www.sozialversicherung.at/> Digitale Ausweise:<https://www.oesterreich.gv.at/eausweise> A-Trust Vorregistrierung:<https://www.a-trust.at/id-austria-vorregistrierung/>

digitaleSenior:innen

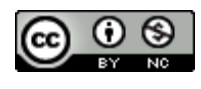

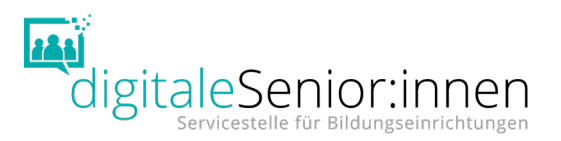

# **Einrichtung FIDO-Sicherheitsschlüssel**

**Wenn Sie bereits eine ID Austria besitzen, können Sie unter "Meine ID Austria** [verwalten"](https://oe.gv.at/u/id-austria-verwalten) einen FIDO-Sicherheitsschlüssel als Authentifizierungsfaktor hinzufügen. Beachten Sie, dass FIDO-Sicherheitsschlüssel nicht zwischen mehreren Personen geteilt werden dürfen. **Falls eine Fehlermeldung kommt:** Internetbrowser wechseln (z.B. Microsoft Edge Browser).

### **Schritt 1:**

[https://www.oesterreich.gv.at/id](https://www.oesterreich.gv.at/id-austria/Meine-ID-Austria-verwalten.html)-austria/Meine-ID-Austria-verwalten.html aufrufen und hinuntersrcollen bis:

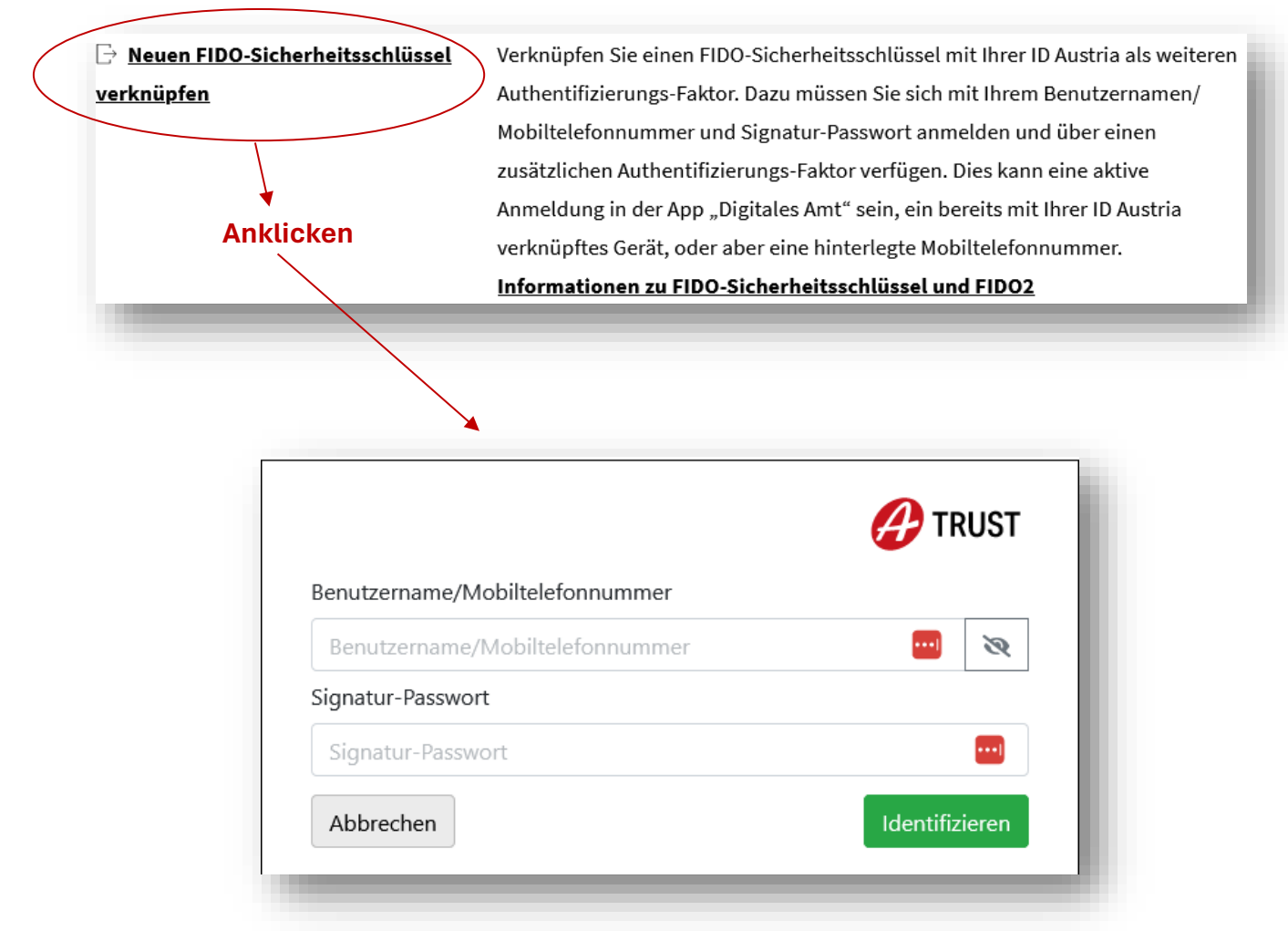

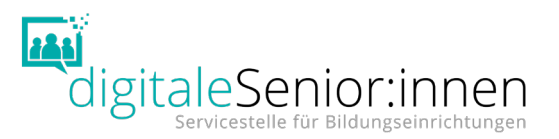

### **Schritt 2:**

Sie sollten nun einen **SMS-TAN** erhalten haben. Geben Sie den TAN ein (kein Screenshot vorhanden aus Datenschutzgründen), um fortzufahren. **Folgen Sie den Anweisungen auf der Website** und bestätigen Sie anschließend, dass Sie im alleinigen Besitz und in der alleinigen Kontrolle des FIDO-Sicherheitsschlüssels sind.

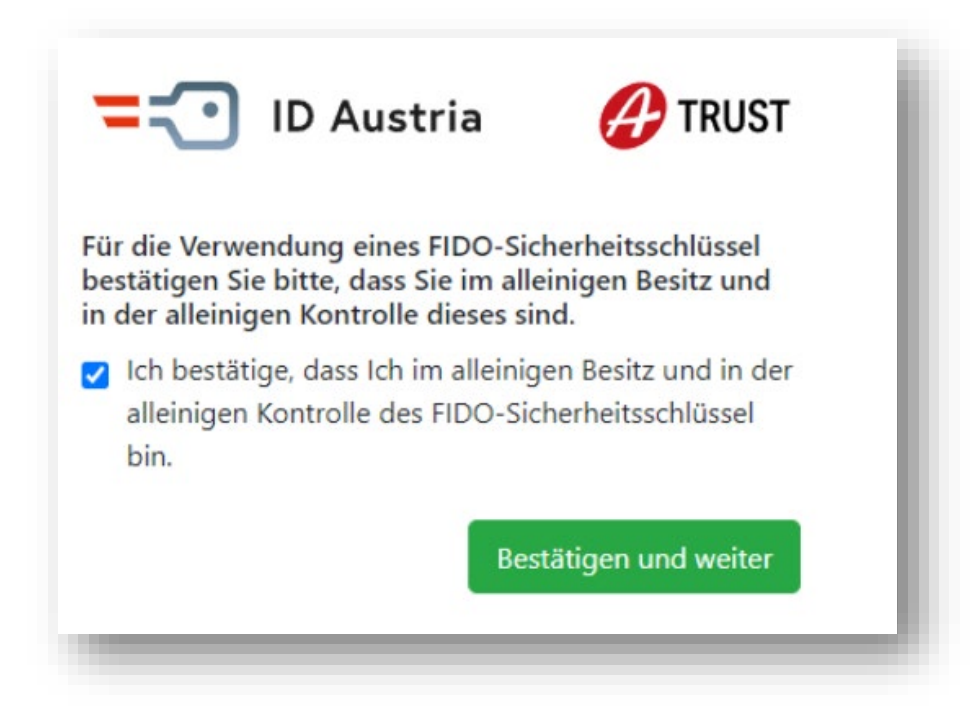

**Schritt 3:** Verbinden Sie Ihren **Sicherheitsschlüssel mit dem Computer**, sobald Sie dazu aufgefordert werden. Stecken Sie dafür Ihren FIDO-Token an Ihrem Gerät an.

**3a. Setup FIDO-Schlüssel:** Der FIDO-Token verbindet sich nun automatisch mit Ihrem Computer (Meldung: "Gerät ist einsatzbereit") und das Setup zur Einrichtung Ihres FIDO-Token startet kurz darauf ebenfalls automatisch.

**3b. Folgen Sie zur Aktivierung des Schlüssels den Anweisungen an Ihrem Gerät** und wählen Sie eine **PIN**. Anschließend werden Sie aufgefordert den PIN erneut einzugeben.

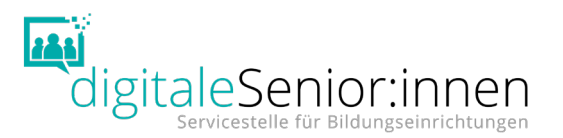

**Schritt 4:** Klicken Sie anschließend im Internetbrowser auf "Weiter" und folgen Sie den Anweisungen. In früheren Versionen von Windows öffnet der Internetbrowser möglicherweise ein QR Code in einem extra Fenster, klicken Sie auf "Anderes Gerät wählen" und wählen Sie "externer Sicherheitsschlüssel". Ansonsten können Sie diesen Schritt überspringen.

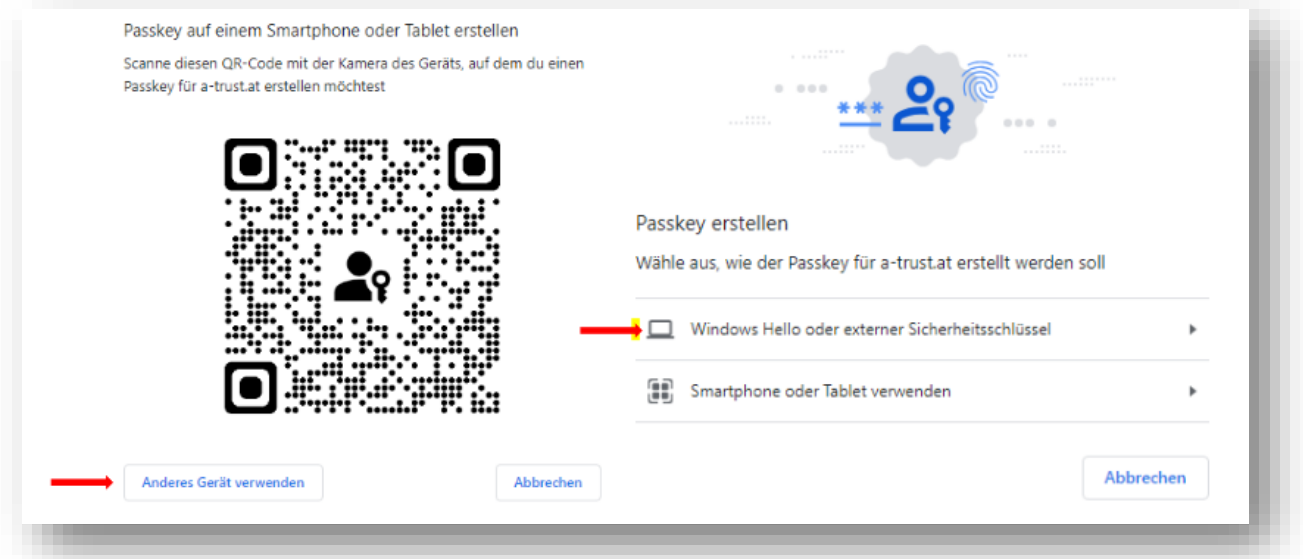

Wenn sie Chrome oder Edge verwenden, öffnet sich das Fenster "Wählen Sie aus, wo dieser Hauptschlüssel gespeichert werden soll." Wählen Sie hier die Option "Sicherheitsschlüssel" und klicken Sie auf "Weiter".

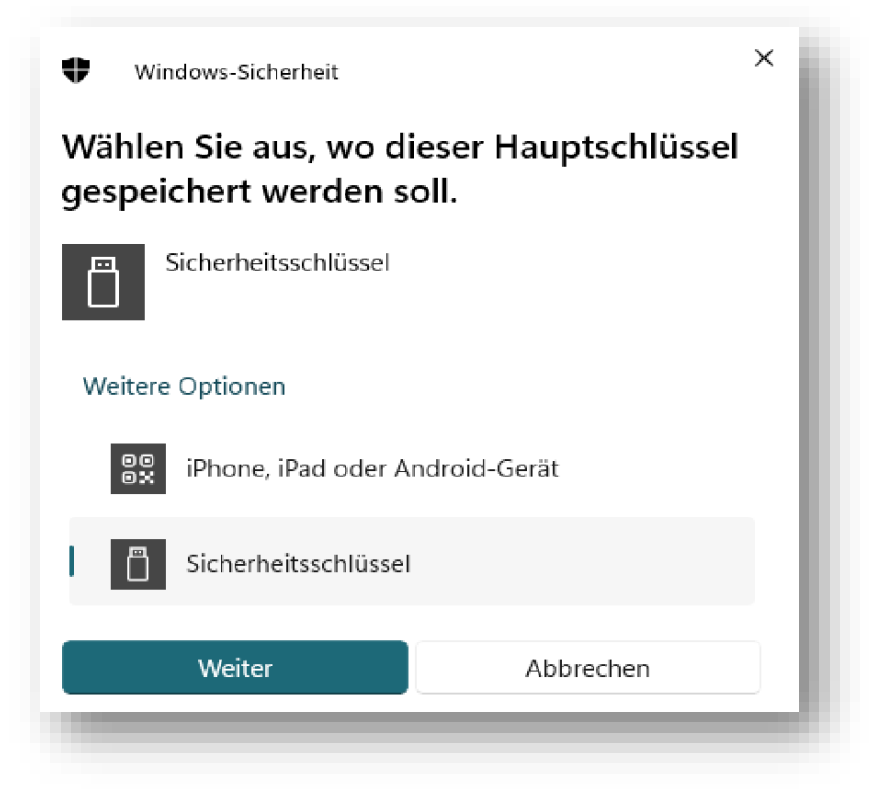

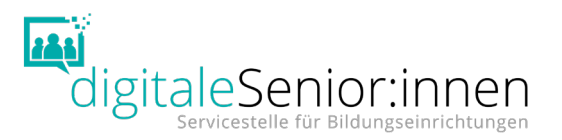

**Schritt 5:** Anschließend öffnet sich ein Fenster "Sicherheitsschlüssel einrichten" – Klicken Sie hier auf OK und anschließend bei "Setup fortsetzen" ebenfalls auf OK. Geben Sie daraufhin Ihren in Schritt 3.b vergebenen PIN ein und berühren Sie Ihren FIDO-Token.

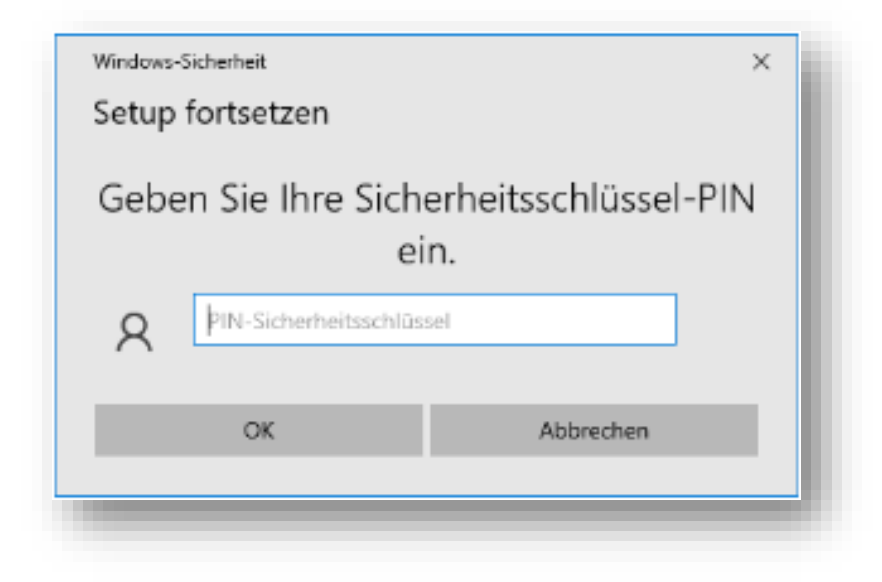

### **Ihr FIDO-Sicherheitsschlüssel wurde erfolgreich verknüpft!**

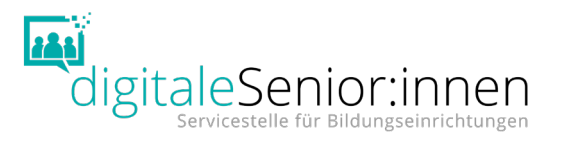

# **Anmeldung mit FIDO-Sicherheitsschlüssel**

Schritt 1: [www.oesterreich.gv.at](http://www.oesterreich.gv.at/) aufrufen - oben rechts auf "Anmelden" klicken. Anschließend Benutzername und Signaturpasswort eingeben und auf "Identifizieren" klicken.

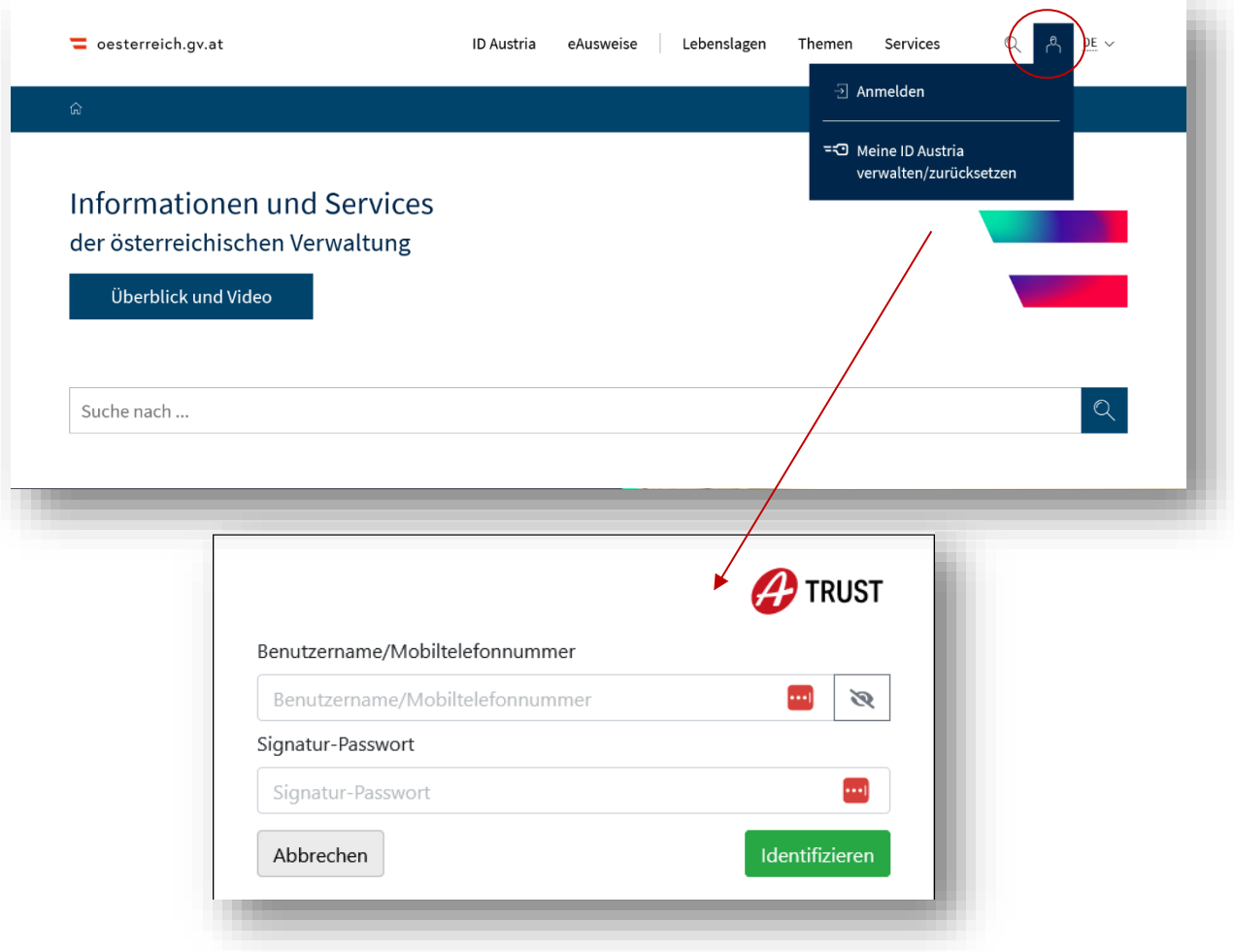

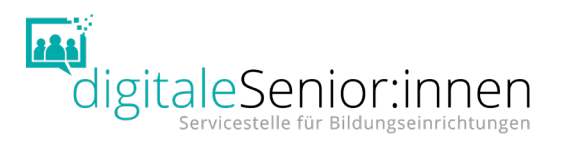

#### **Schritt 2: FIDO-Sicherheitsschlüssel** rechts unten **als zweiter**

**Authentifizierungsfaktor** auswählen. **Achtung:** Lassen Sie sich nicht von der Aufforderung, eine App auf ihrem Handy zu öffnen, irritieren. Dies wäre eine andere Form der Authentifizierung. Sie wählen in diesem Fall den FIDO-Sicherheitsschlüssel. Anschließend werden Sie aufgefordert, ihren **FIDO-Schlüssel bereit zu halten** – dieser muss nun mit dem Gerät verbunden sein.

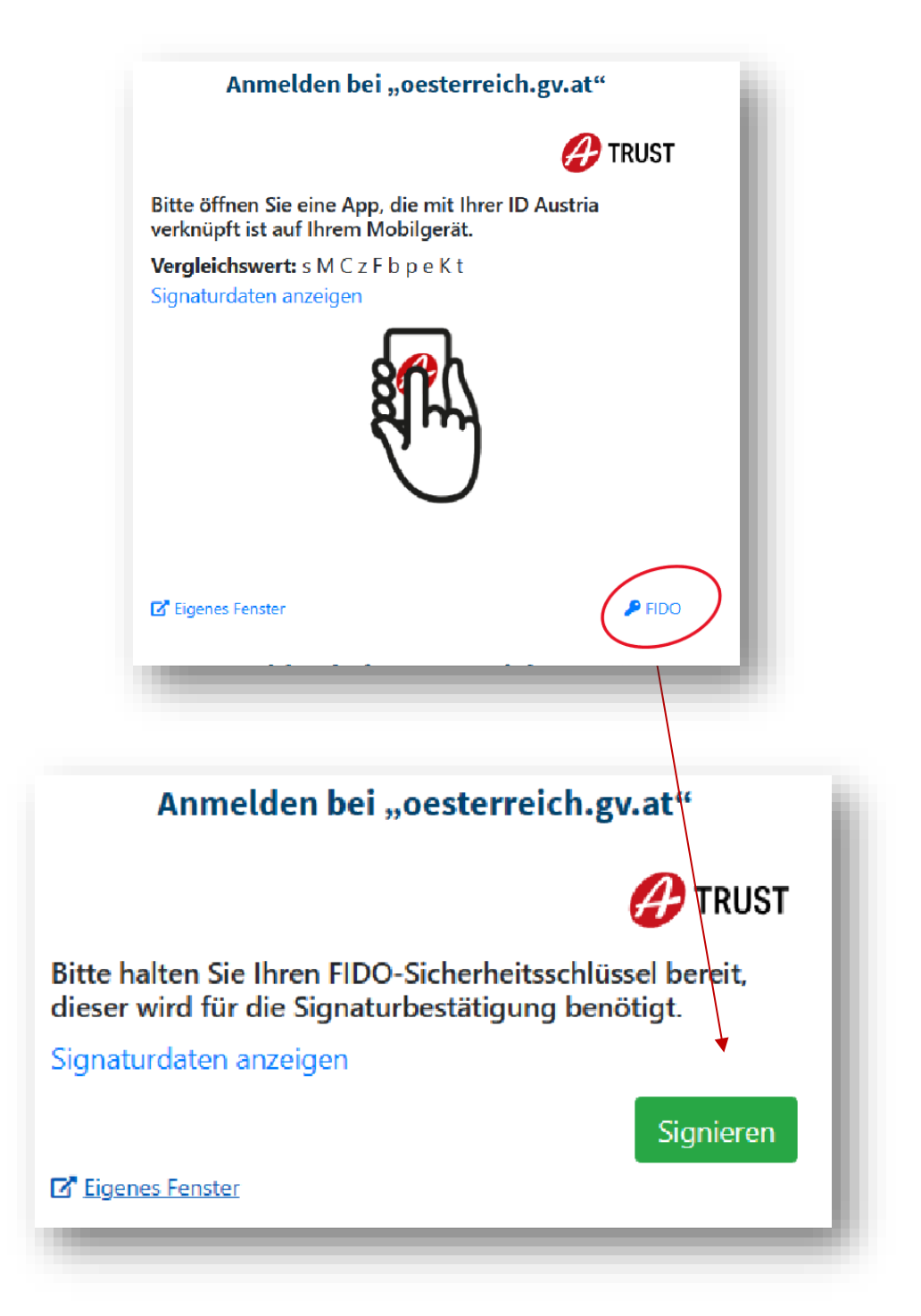

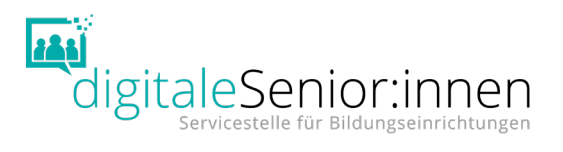

Schritt 3: Geben Sie nun den PIN ein, denn sie in Schritt 3b "Einrichtung FIDO-Sicherheitsschlüssel" vergeben haben und drücken Sie anschließend auf den FIDO-Schlüssel drauf (Hinweis: Es handelt sich hierbei um keinen Fingerprint sondern man muss wirklich aktiv drücken).

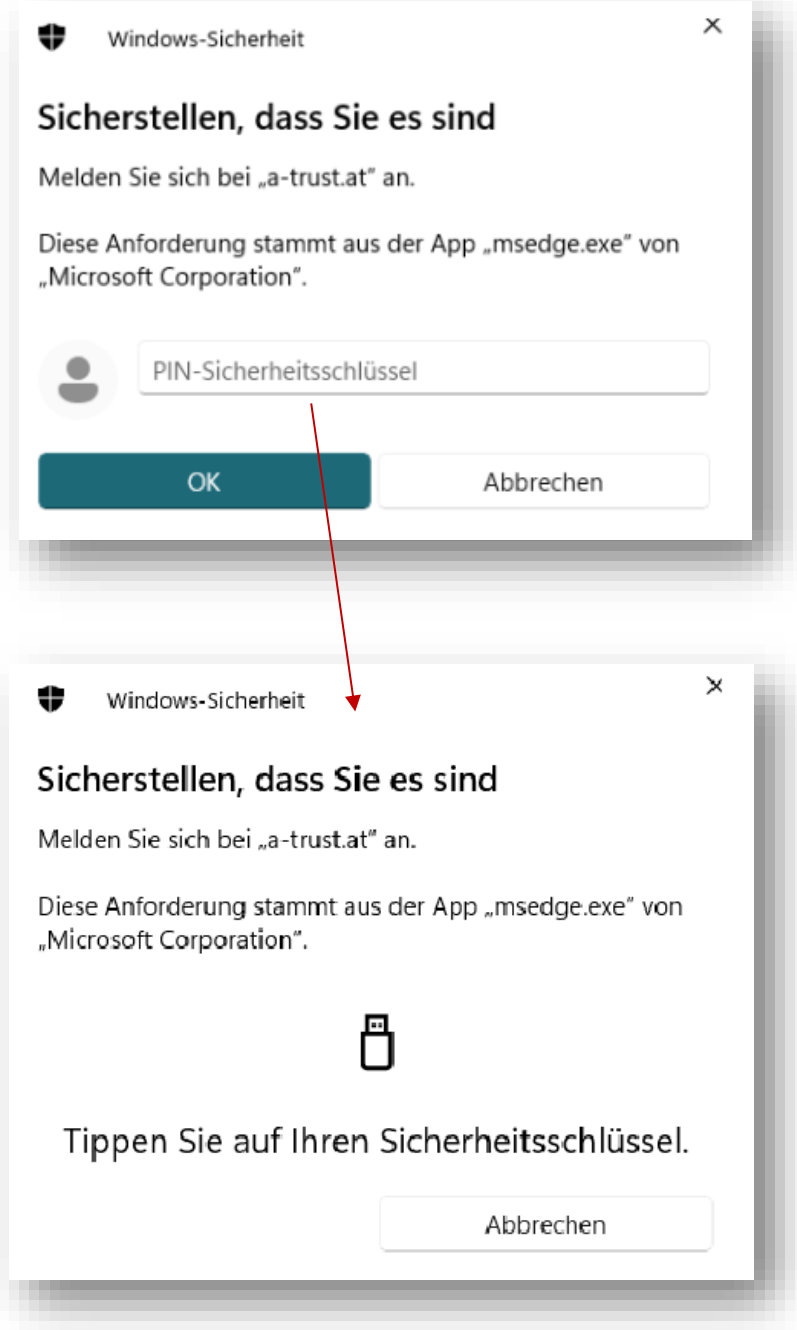